#### **Как посмотреть наши курсы**

1. Нажмите кнопку «личный кабинет».

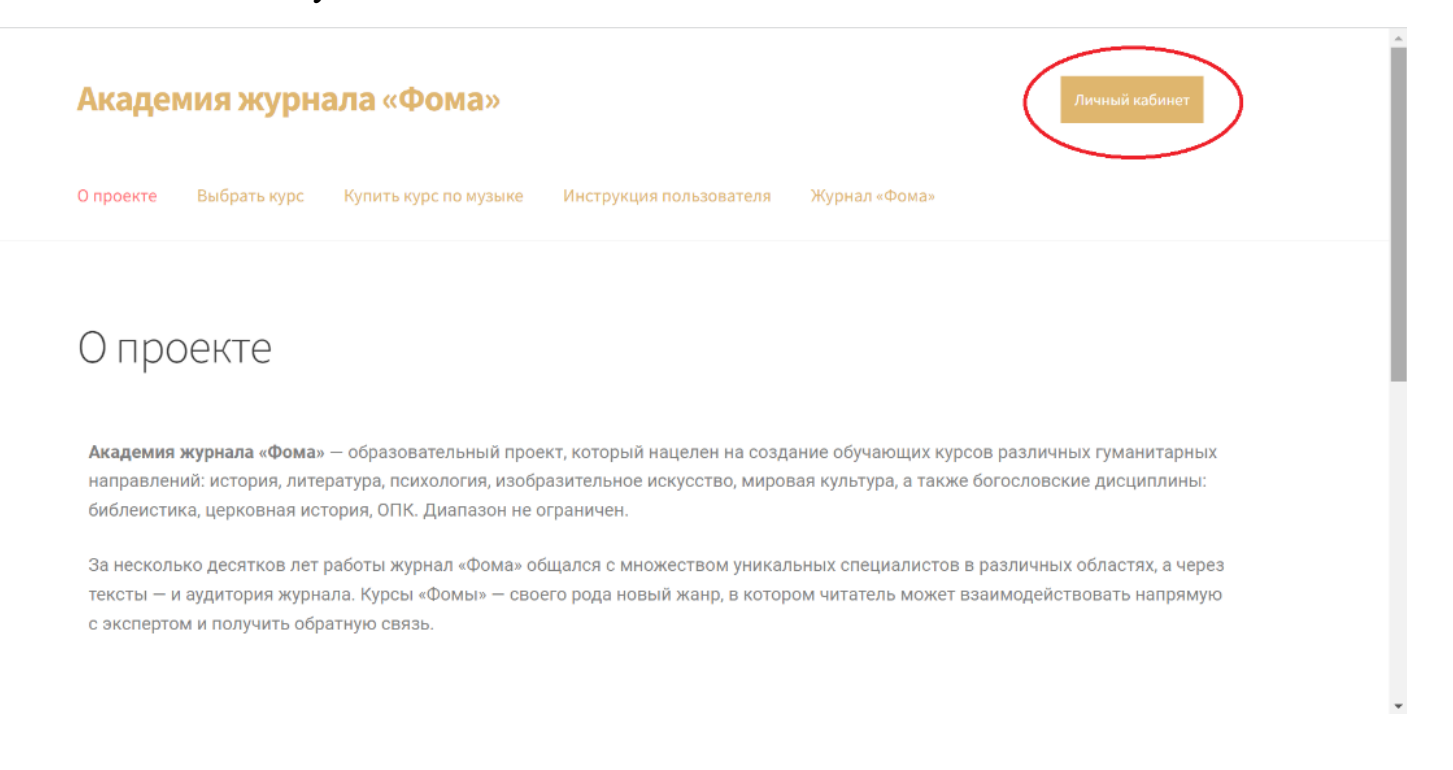

#### 2. Введите логин/пароль, затем нажмите «войти».

### Личный кабинет

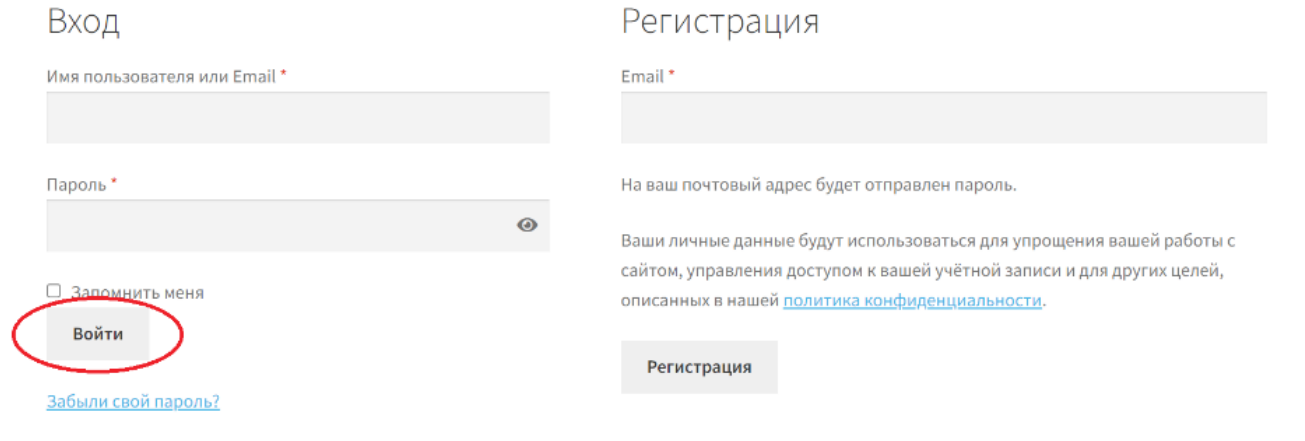

## 3. Нажмите на вкладку «курсы».

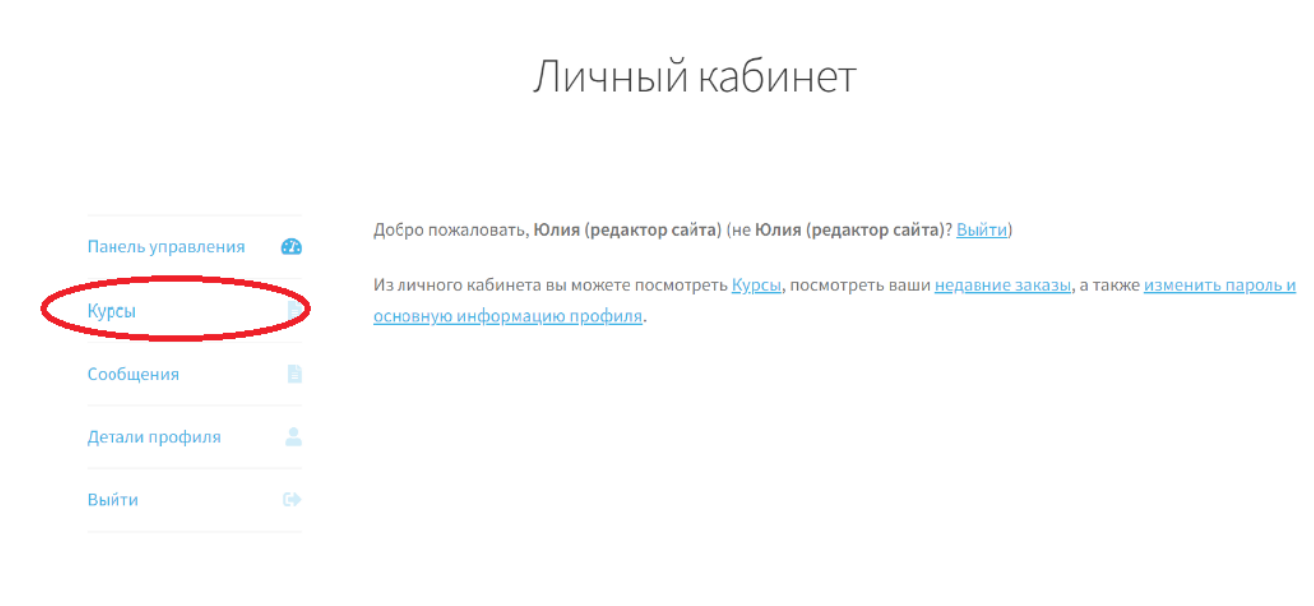

### 4. Нажмите на название курса.

# Курсы

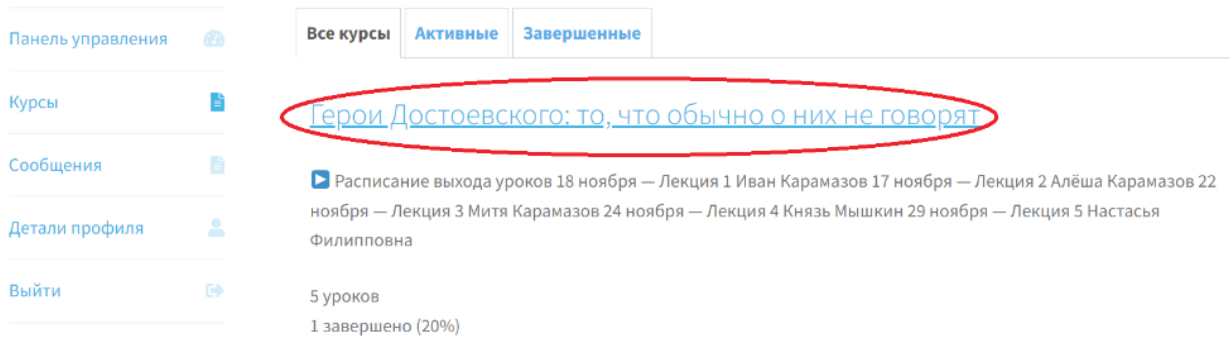

5. Нажмите на название любого урока.

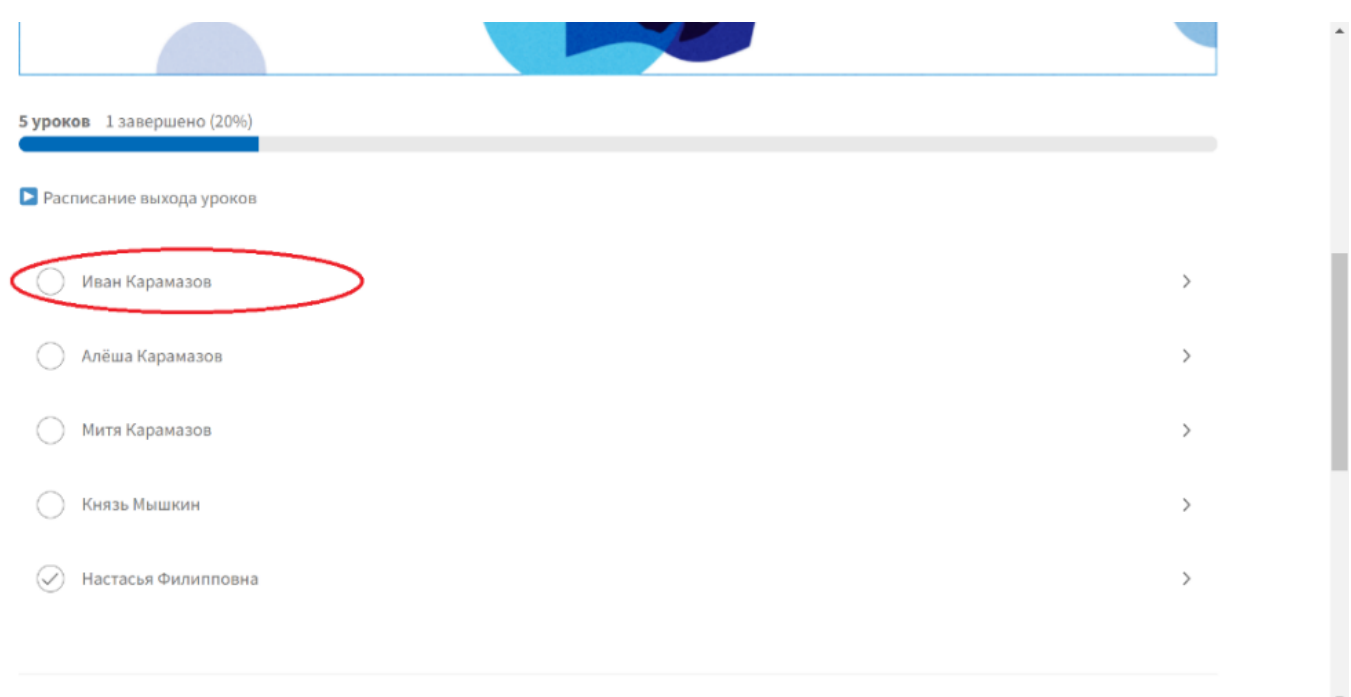

6. Теперь вы находитесь на странице урока и можете посмотреть лекцию, дополнительные материалы и сделать домашнюю работу.

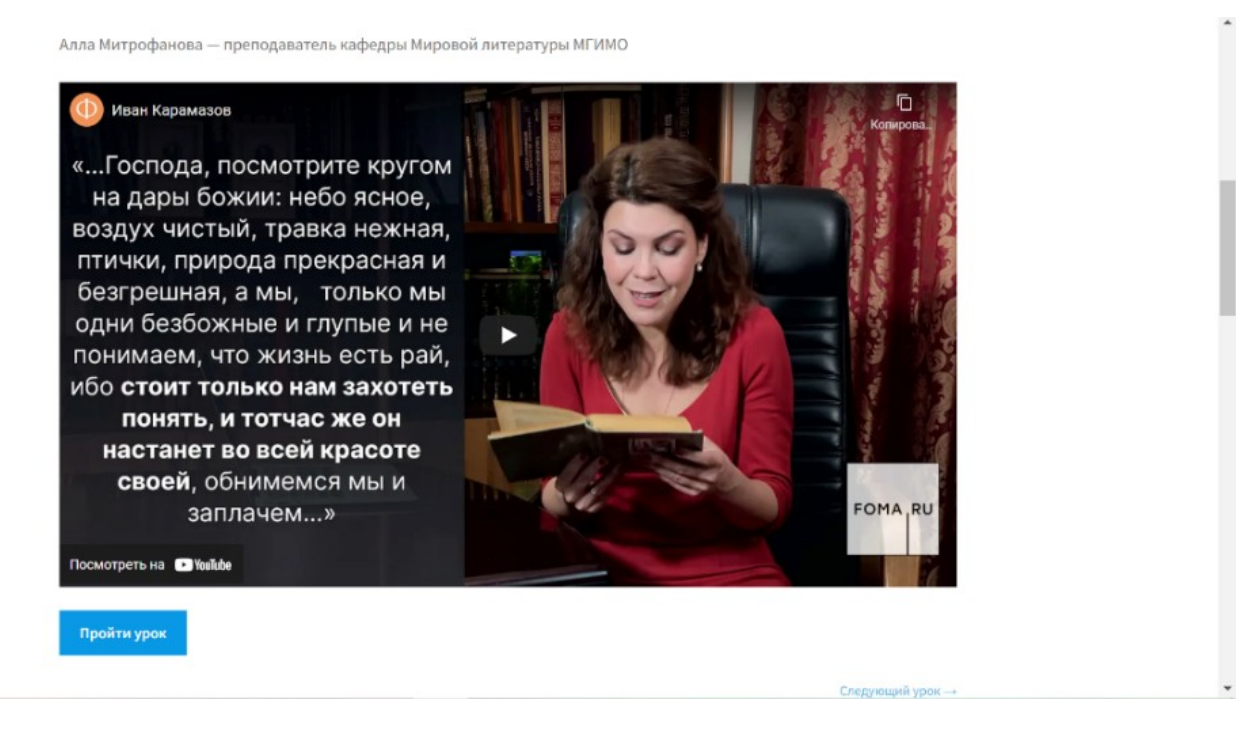

**Приятного обучения!**